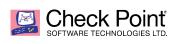

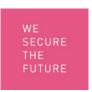

# **Establishing Trust between Check Point Identity** Collector and a Cisco ISE Server using self-signed certificates

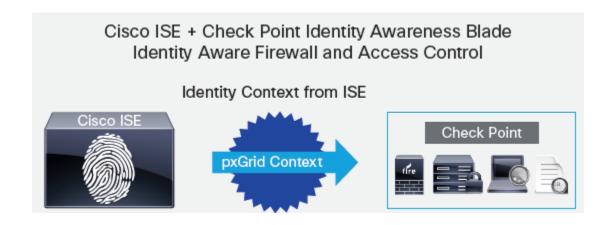

# **Check Point Identity Collector**

The Identity Collector gives a new, powerful, option to query for Active Directory events. The Identity Collector was designed specifically for heavy-load environments, with emphasis on Security Gateway performance.

The Identity Collector registers the AD Domain Controllers to receive login security events, parses those events and reports them to the Security Gateway.

## Identity Collector Key Benefits over Standard AD Query

- Reduces the load on the Security Gateway the Collector is doing the guerying, parsing and caching instead of the Security Gateway
- Reduces the load on the DCs the native Windows API used consumes less resources than the WMI protocol the gateway uses.
- AD user, which is used for fetching the events, requires no administrator or administratorlike permissions. Only event log reader group membership is needed.
- One agent can serve multiple gateways, even from different CMAs.

## **Cisco Identity Service Engine (ISE)**

Cisco ISE provides a wealth of user identity, endpoint device, and network context information that is useful to many IT platforms for customers around the globe. To bring greater insight to risky user activities on the network, Cisco ISE uses Cisco Platform Exchange Grid (pxGrid) technology to share identity, device, and network information. The IT infrastructure can serve more use cases and operate more effectively by becoming identity, device, and network aware. Cisco pxGrid is a unified framework that supports multivendor, cross-platform network system collaboration among IT infrastructures such as security monitoring and detection systems, network policy platforms, identity and access management platforms, and virtually any other IT operations platform.

## **Check Point and Cisco ISE Integration**

The Check Point Identity Awareness Software Blade provides detailed visibility into users, groups, and machines. It provides application and access control through the creation of identity-based firewall policies in a Check Point deployment along with event monitoring and reporting. Cisco ISE integrates with Check Point's software blade to provide real-time and comprehensive identity and network privilege context. That includes user IP address, name, group, and Cisco TrustSec® security group tag information.

This integration provides Check Point gateways with better visibility of user activities while improving control of corporate resources. ISE helps the Check Point console to display contextual information associated with an event, such as the user's identity and level of access. This finer level of detail from ISE can reduce threats and data loss by restricting access to resources by users and devices.

## Requirements:

Identity Collector on a Windows server meeting the following requirements:

- Windows Server 2008 R2, Windows Server 2012 or Windows Server 2012 R2.
- Has connectivity to the AD domain controllers of the organization using DNS, LDAP and DCOM
- It is also possible to install the Collector directly on one of the domain controllers.
  - o If any Firewall software is installed on the Domain Controllers (including Windows Firewall), please make sure that the rules allow DNS, LDAP and DCOM traffic from the machine on which the Identity Collector is installed. With Windows Firewall, please allow the following rule: "Remote Event Log Management" --> "Remote Event Log Management (RPC)".
- Has connectivity to the gateway, over port 443
- Administrator account for Identity Collector installation

- Has .NET framework (version 4) installed on
- At least 4GB of RAM
- At least 10 GB free HD
- Microsoft Active Directory Server
- Microsoft DNS Services
- NTP Services on Active Directory Server
- Java JRE 1.8 or Higher
- Open SSL 64Bit
- Cisco ISE Appliance V2.1 or greater
- pxGrid context-exchange capabilities

#### Additional requirements

- The Identity Collector requires an AD user that belongs to the default **Event Log** Readers group. No administrative role is required for this user.
- Install a hotfix on the Security Gateway (Available on top of R77.20 and R77.30)
- No AD schema changes are required.

#### **Communication Protocols**

| Direction                                     | Port                                 | Protocol                                                                                                    |
|-----------------------------------------------|--------------------------------------|----------------------------------------------------------------------------------------------------|
| Identity Collector to gateway                 | 443                                  | Proprietary Check Point protocol, over HTTPS. Used for ongoing communication between the agent and the gateway |
| Gateway to Domain Controller                  | 389/636                              | LDAP/LDAP over SSL                                                                                             |
| Identity Collector<br>to Domain<br>Controller | 53                                   | DNS                                                                                                    |
| Identity Collector<br>to Domain<br>Controller | 389                                  | LDAP                                                                                                    |
| Identity Collector to Domain Controller       | 135, and dynamically allocated ports | DCOM protocol, which makes extensive use of DCE/RPC.                                                           |

# **Configuring the Security Gateway**

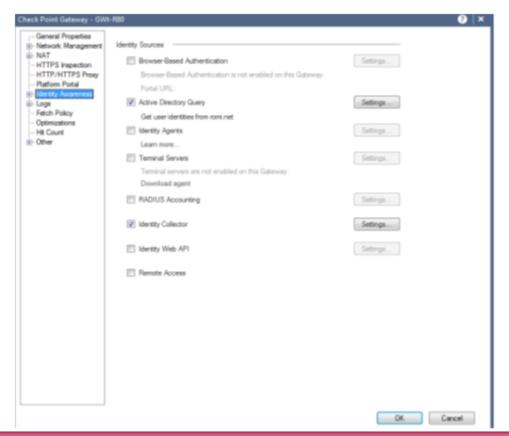

After enabling Identity Awareness enable Identity Collector and press Settings button

Note: Make sure to uncheck Active Directory Query

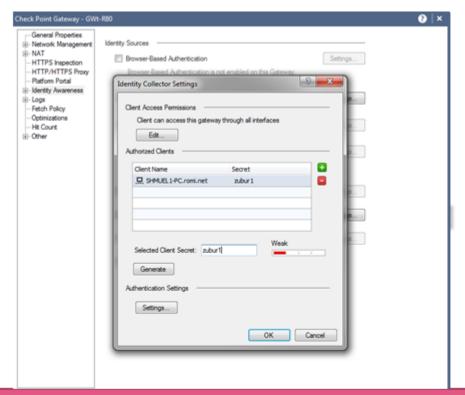

Create an Host with the Name and IP of the Identity Collector machine and add this host to the Authorized Clients.

Choose the Selected Client Secret.

Press on Edit

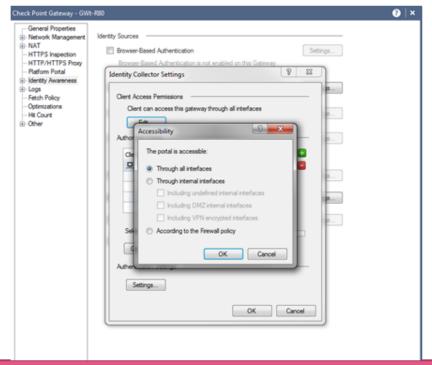

- Choose Through all interface
- Press OK until all being configured
- Install policy

Note: In some cases you may have to run from the gateway command line

pdp idc enble

# **Configuring Identity Collector on Windows Server**

Before moving forward make sure of the following

Create a firewall rule allowing communication between the IDC and the Gateway

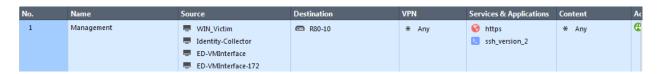

- Download the IDC software to the Windows Server from:
  - a. https://<IP of Security Gateway>/ IA IDC/download/CPIdentityCollector.msi
- Verify DNS is running on the Domain Controller
- Verify the time is correct on the DC and ISE appliance
- Verify the DC/IDC or another server is setup as an NTP server
- Verify an A-Record exist for the ISE appliance

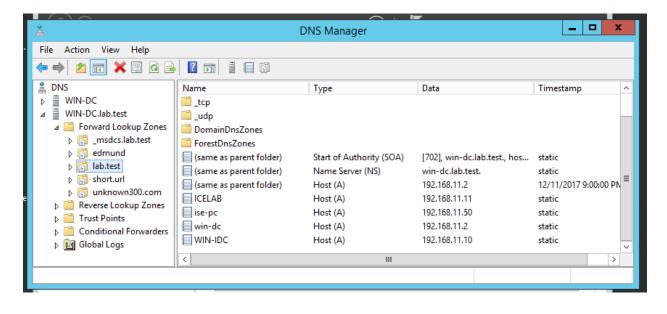

# Adding New Domain

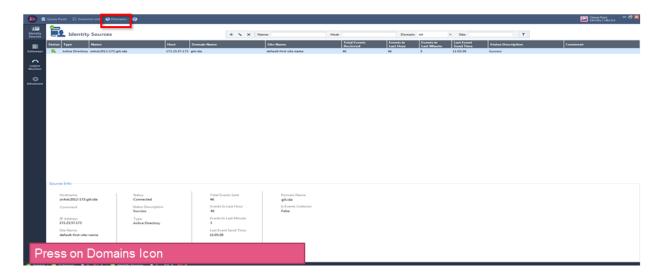

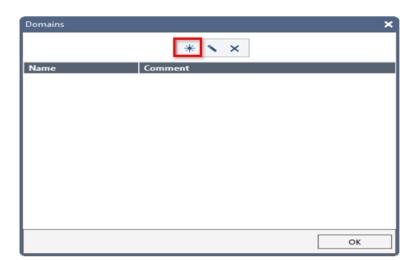

Press on New Icon

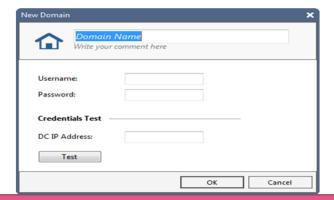

#### Fill all the details:

Domain Name- The real domain name

Comment-Add comment regarding the domain or leave empty

Credentials-Username and password are for all the DCs in this Domain

DC IP Address- In order to check the credentials fill one of the DCs' ip and press Test button

Press OK

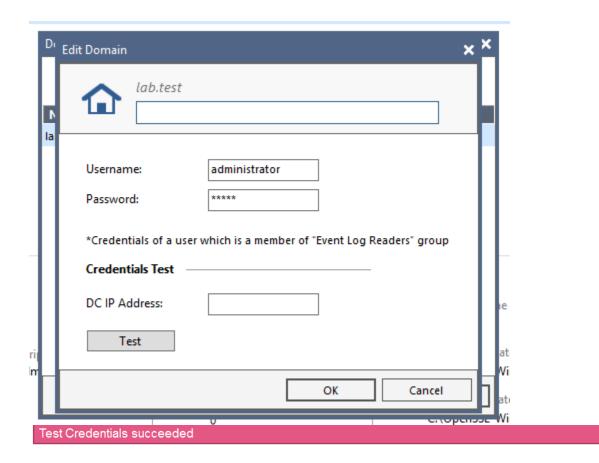

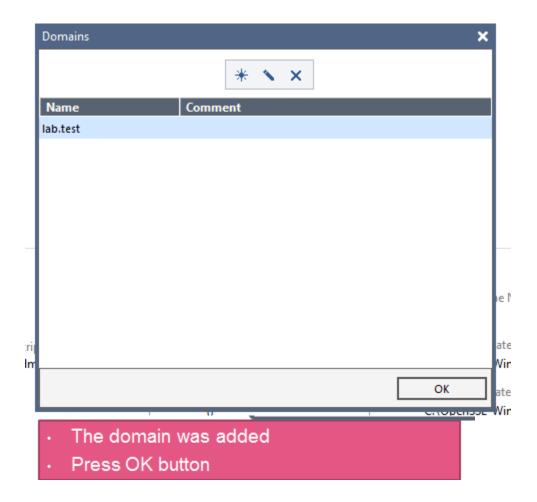

# **Adding New Domain Controllers**

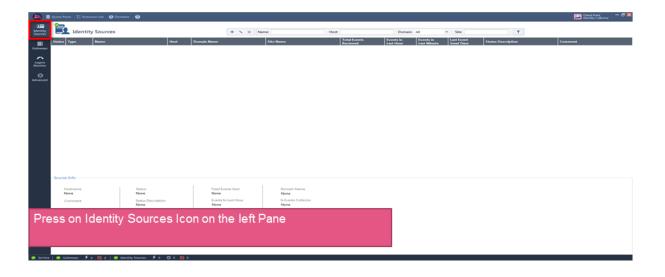

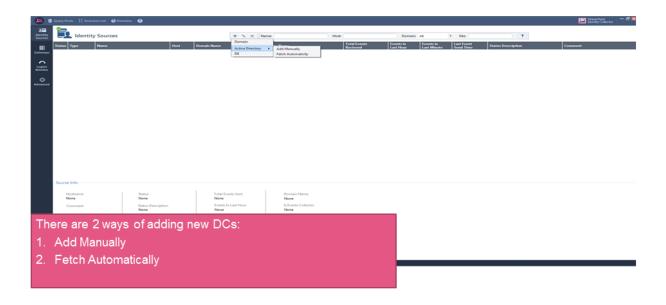

## Adding new DCs- Add Manually

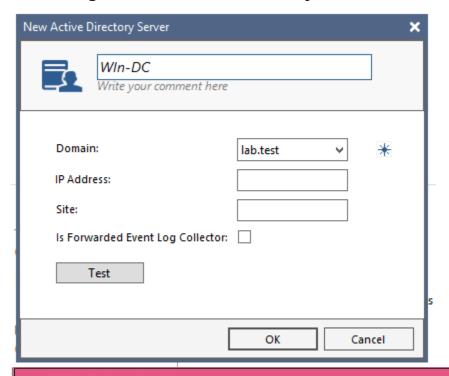

Fill all the details:

Domain-Choose one of the domains configured in the previous phase Domain Controller Name- Name of the DC

Comment-Add a comment

IP Address of DC-The Identity Collector will subscribe to this IP Site- The site that the DC is in (Optional)

Event Log Collector- in case this checkbox is checked the identity collector will read the events from the forwarded events (this is usually disables)

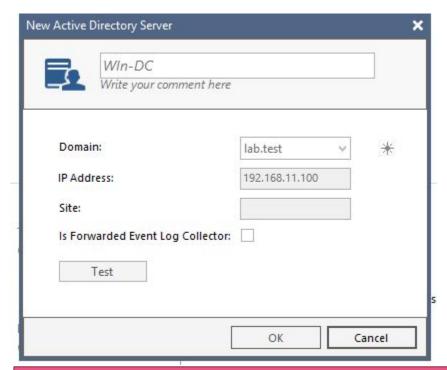

- 2. Test Connectivity- you might want to check the connectivity to this DC
- 3. Press OK

# Adding new DC- Fetch Automatically

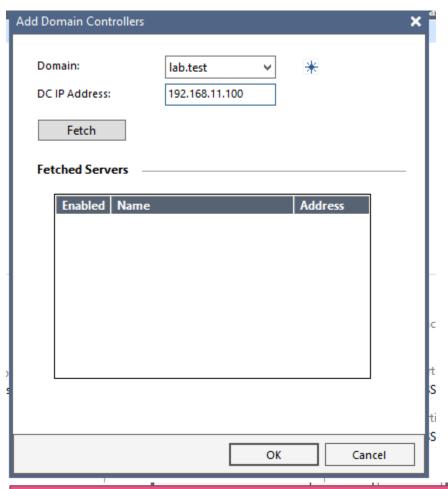

- 3. Choose the DCs you want to add. Please notice that if one DC has more than 1 interface, it will appear once for every interface. It is highly recommended to choose only one interface.
- 4. Press OK

## **Adding New Query Pool**

- Query pool is an object that collects few DC's together. The Security Gateway configuration specify a query pool, meaning only events from those DC's will be sent to the Security Gateway
- You may create several Query Pools with different combinations
- Events won't be sent to the Security Gateway unless a Query Pool is chosen for it

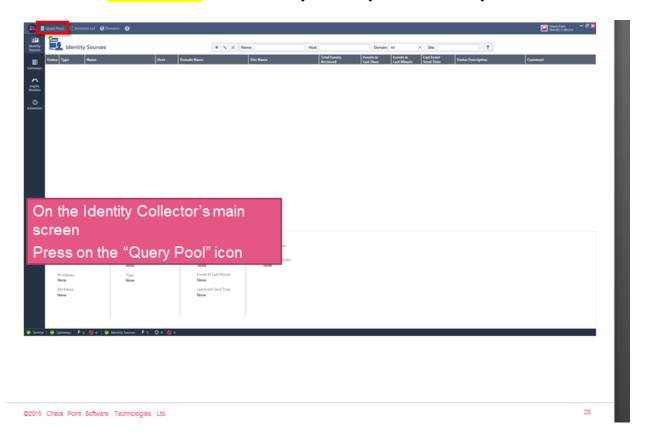

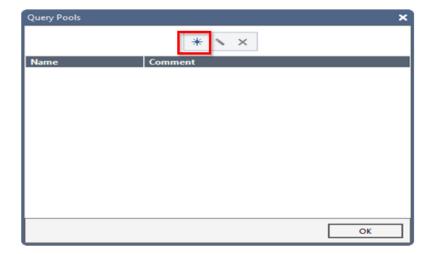

- No query pools exist yet
- Press New icon

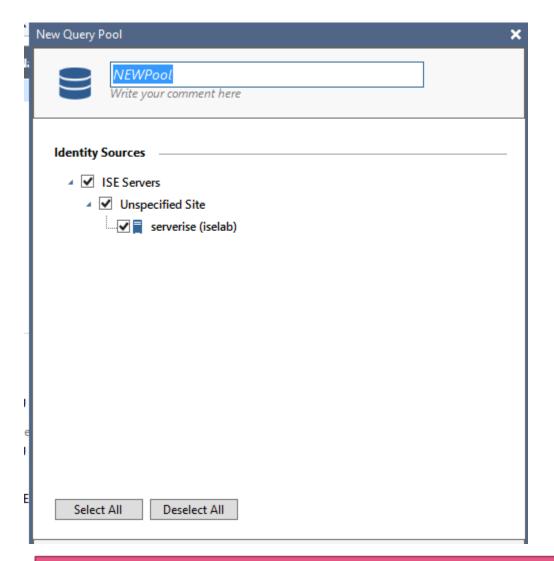

- Select the DCs to query from
- Give a name to the query pool
- Press OK

# Adding Security Gateway

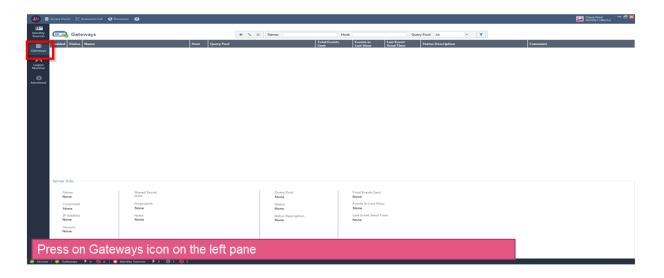

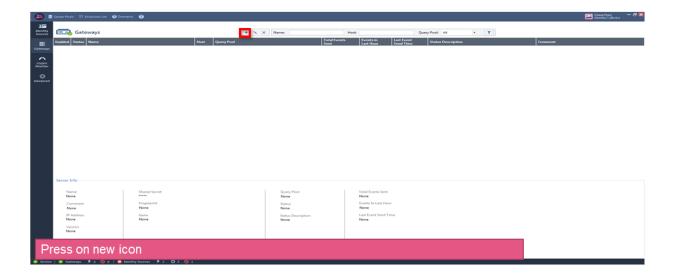

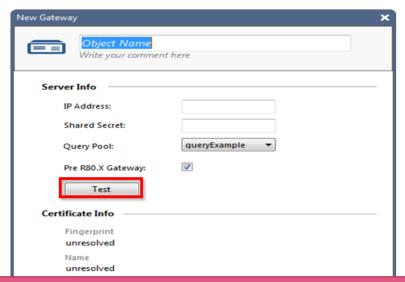

- · Fill the name, ip and shared secret of the Security Gateway
- · Choose a query pool
- Press on Test
- Notice: In case of cluster, enter the cluster IP and not the member's IP

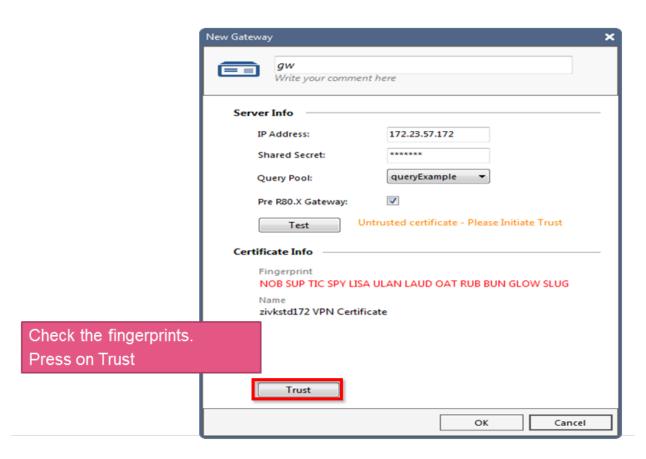

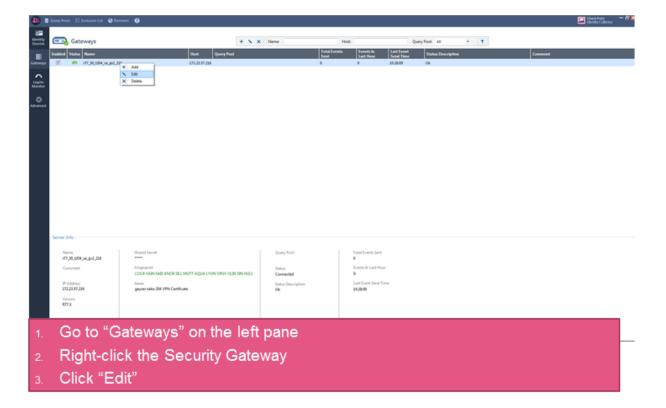

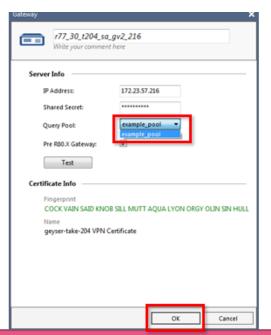

- Choose the desired Query Pool
- Press "Ok"

## **Procedure to Create JKS Certificates and Establish Trust**

Before continuing make sure of the following

- Install Java 1.8 or higher( can be on the same Windows used for IDC )
- Make sure you have added java to your Environment Path (needed for KeyTool)

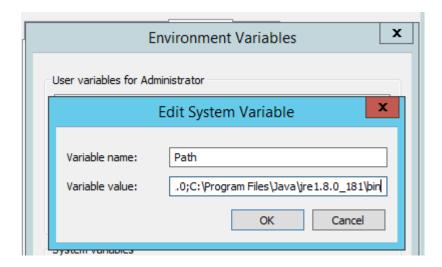

Install OpenSSL 64bit and add to Environment Path

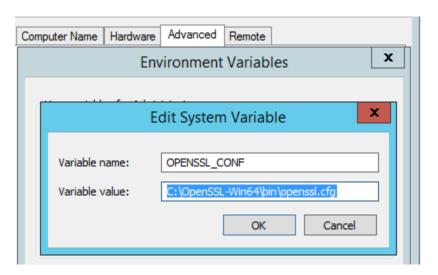

Very connectivity to the Cisco ISE Server WebUI

Make sure your AD domain is up and running before you configure ISE. The ISE setup configuration will require the host name, IP address, domain name, DNS and NTP server names.

#### ISE, pxGrid client, and PC client must be FQDN resolvable.

## ISE pxGrid Setup

Select Administration->Certificates-> note the default self-signed certificate

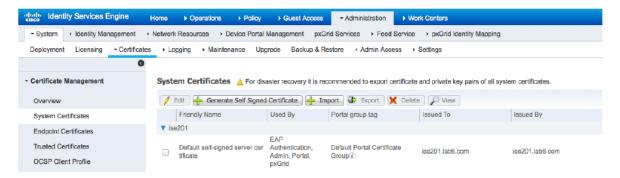

#### Step 2 Enable pxGrid persona Select Administration->System Deployment->Enable pxGrid node

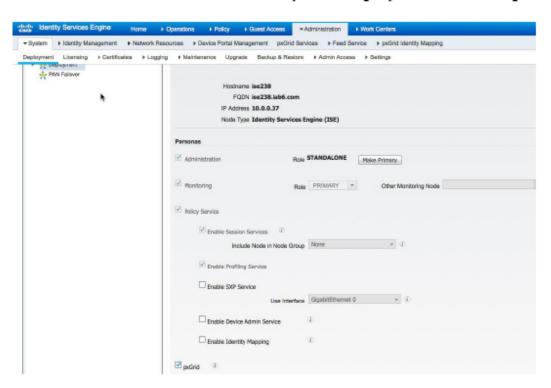

You should see ISE published topics of information from the MNT node

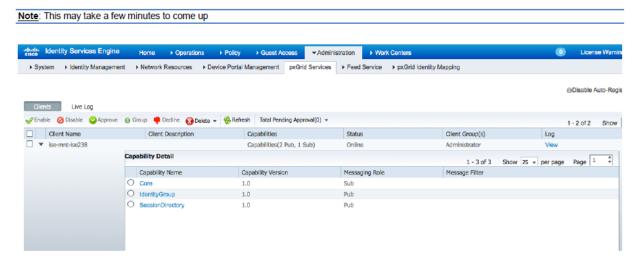

Step 4 You should see ISE published topics of information from the Admin node

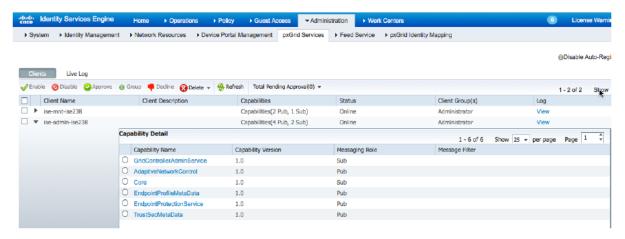

#### Certificate Procedure

1. Generate the private key:

#### openssl genrsa -out alpha.key 4096

2. Generate the self-signed CSR (e.g., alpha.csr) request and provide a challenge password:

#### openssl req -new -key alpha.key -out alpha.csr

Note: You can leave everything blank besides the "challenge password".

3. Generate self-signed cert public-key pair certificate:

openssl reg -x509 -days 365 -key alpha.key -in alpha.csr -out alpha.cer

4. Generate PKCS12 file (.p12) using the certificate and the private key:

openssl pkcs12 -export -out alpha.p12 -inkey alpha.key -in alpha.cer

5. Create the client jks file and import the p12 file into it:

keytool -importkeystore -srckeystore alpha.p12 -destkeystore alpha.jks srcstoretype PKCS12

- 6. Export the public ISE Identity certificate (PEM format):
  - A. Connect to the ISE WebUI
  - B. Go to Administration go to System go to Certificates expand Certificate Management - click on System Certificates
  - C. Check the default certificate click on *Export* select "Export certificate only"

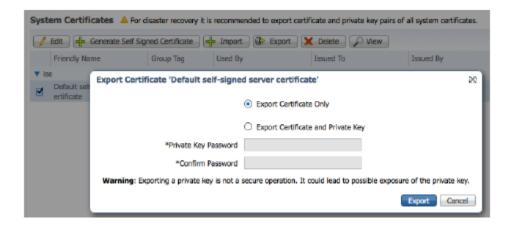

- D. Rename the \*.pem file to something more friendly in our example, we will use "isemnt.pem".
- 7. Convert the certificate to DER format:

openssl x509 -outform der -in isemnt.pem -out isemnt.der

8. Add the certificate to the client jks (created in Step 5):

keytool -import -alias mnt1 -keystore alpha.jks -file isemnt.der

Note: Answer "yes" when asked whether to trust this certificate.

9. Import the *pxGrid* client certificate into the identity keystore:

#### keytool -import -alias pxGridclient1 -keystore alpha.jks -file alpha.cer

10. Create the server JKS file:

### keytool -import -alias root1 -keystore alpha\_root.jks -file isemnt.der

Note: Answer "yes" when asked whether to trust this certificate.

- 11. Upload the client certificate (alpha.cer) to the ISE Server Trusted certificates:
  - A. Connect to the ISE WebUI
  - B. Go to Administration go to System go to Certificates expand Certificate Management - click on Trusted Certificates
  - C. Click on *Import*

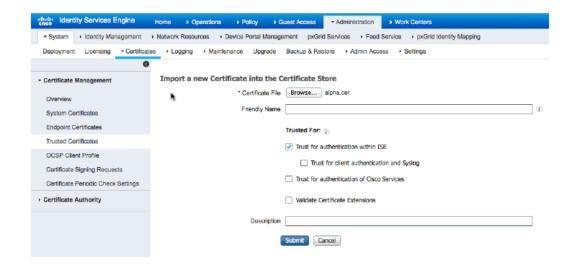

## Adding ISE Server to IDC

Before proceeding make sure to locate both the .jks and root.jks files. When configuring the **Check Point IDC** 

- the alpha.jks file should be used for client certificate file
- the alpha root.jks file should be used for server certificate file

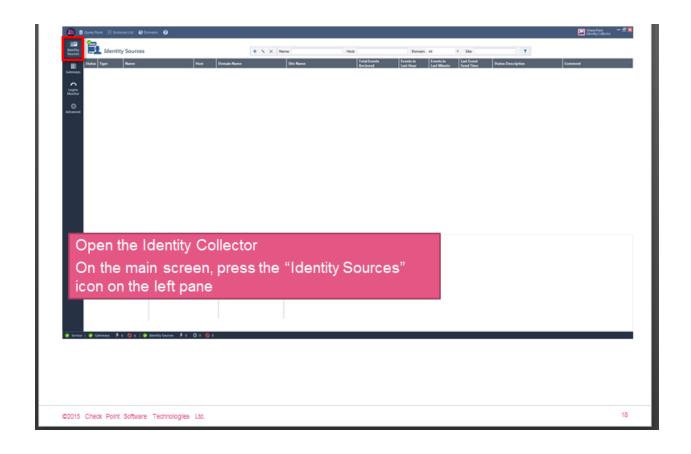

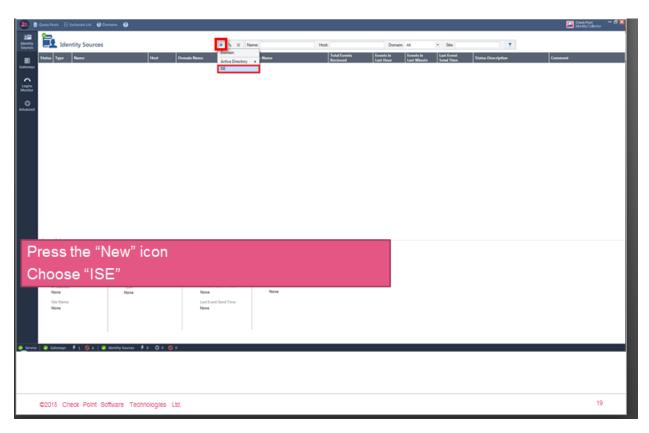

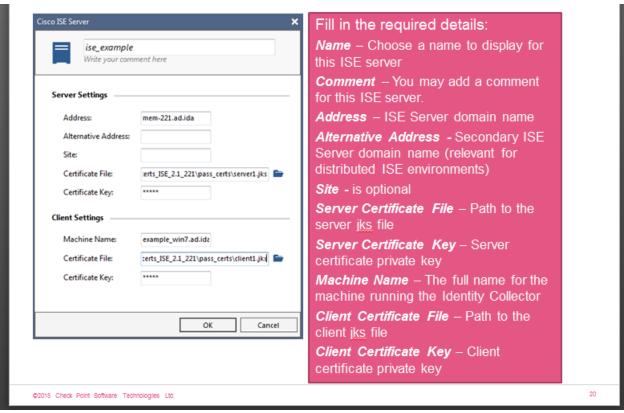

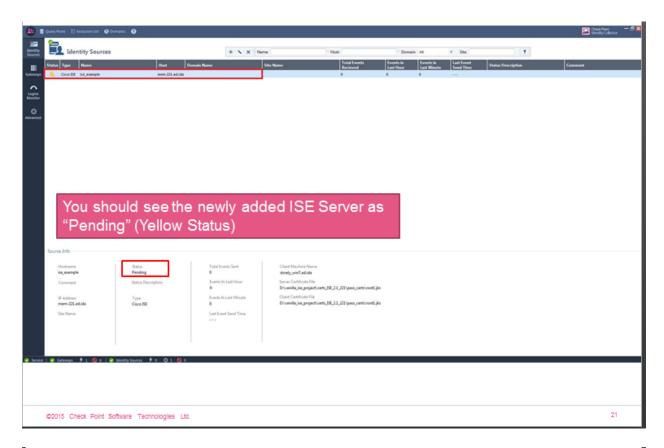

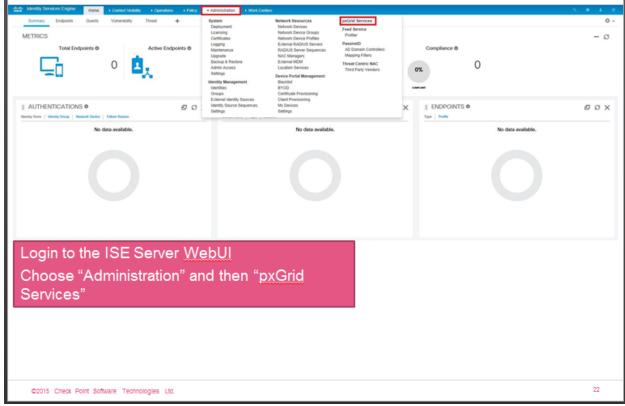

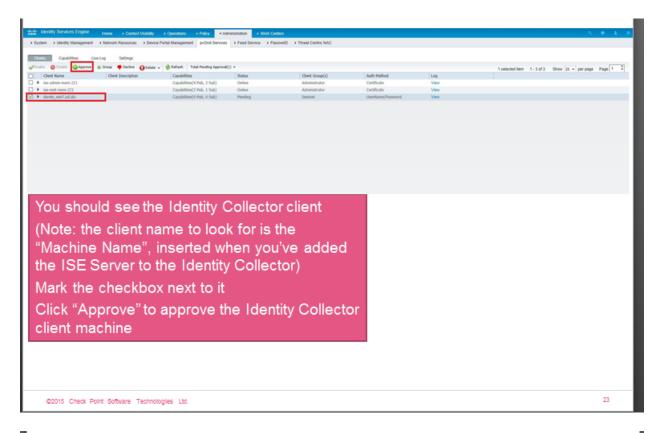

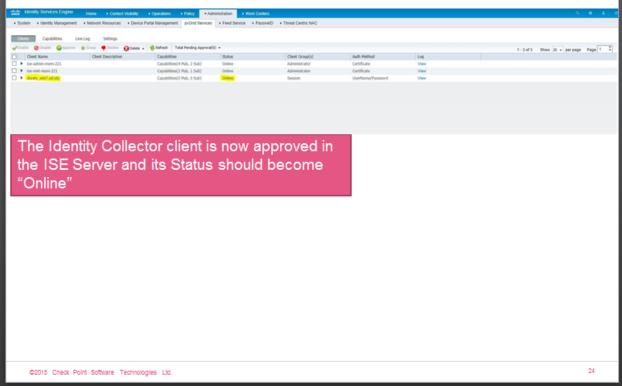

# **Configure Security Gateway Policy**

#### The following guidelines need to be followed when configuring the rule base

- Only access roles can be used when creating an ISE policy
- User group name must match exactly what is in Cisco ISE
- User group needs to have the CSGT prefix
- Groups are left empty to be populated automatically
- Access Roles name need to be prefix with SGT

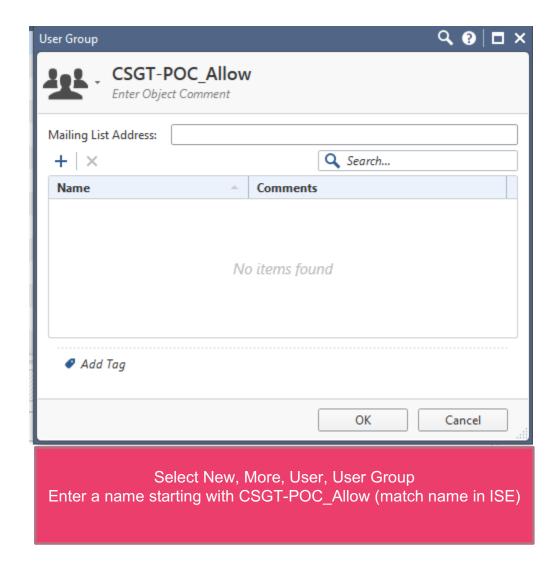

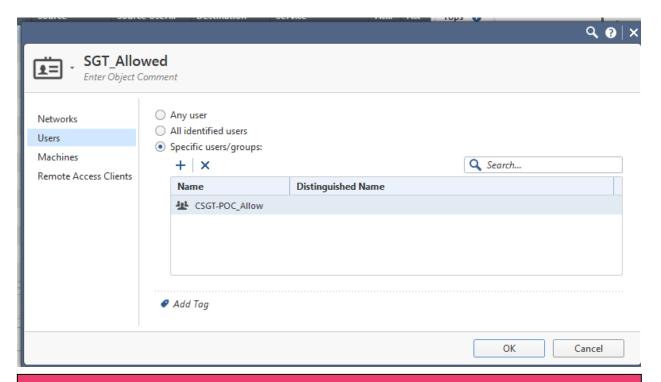

Select New, More, User, Access Role

Prefix the name with SGT\_ the group name (Allowed for example)

Select User, Specific users/groups

Select the + and add the newly created empty group (for ex. CSGT-POC\_Allow)

Select Ok

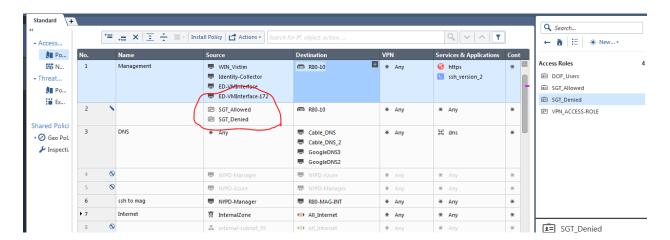

Go to Policy and select add rule Click on the plus and select the Access Role Object Access Role Object can be either source or destination

# **Resolving Issues When Something Goes Wrong**

## Connectivity test failed

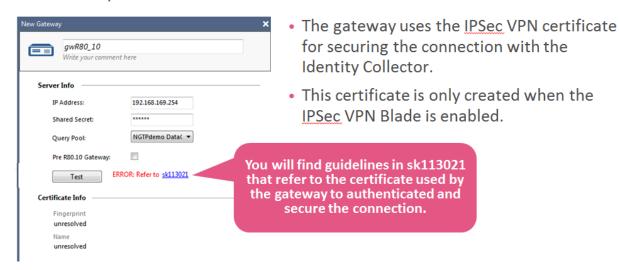

If for any reason, you need to reestablish the trust between the Identity Collector and the gateway, use the following process

- Disable any ID Awareness configuration on the gateway
  - Clear the list of "authorized clients"
- Install policy
- Delete the gateway object on the Identity Collector
- Take a deep breath
- Configure ID Awareness for Identity Collector again on the gateway
  - Add the ID Client host as "authorized client"
  - Copy the shared secret generated
- Add the gateway and use the new generated shared secret
- Be faithful it will work!

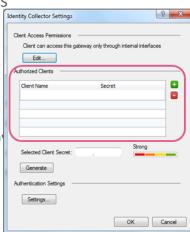

# Troubleshooting issues between Check Point Identity Collector and Cisco ISE Server (sk118652)

Check the status of the connection to ISE Server on the "*Identity Sources*" pane in the Identity Collector ("*status description*" column).

Example:

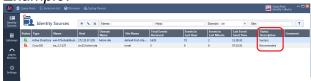

Follow the steps below depending on the current status of the ISE connection.

#### Status of the ISE connection - "Disconnected"

1. Check that the ISE Server is a member of a guery pool.

If an Identity Source (AD or ISE Server) is not a member of a query pool the Collector will not try to connect to that server. If that is the case add the ISE Server to a query pool and see if the connectivity is restored.

- 2. Check the correct Java version is installed on your machine.
  - A. Open a Windows Commands Prompt.
  - B. Run the following command and check the output:

#### java -version

The following Java version (or higher) is required: Java(TM) SE Runtime Environment (build 1.8.0\_121-b13)

#### Example output:

C:\> java -version java version "1.8.0\_131" Java(TM) SE Runtime Environment (build 1.8.0\_131-b11) Java HotSpot(TM) 64-Bit Server VM (build 25.131-b11, mixed mode) C:\>

3. It is important to install the <u>Oracle</u> version of <u>Java</u> (as described in the <u>R80.10 Identity</u> <u>Awareness Administration Guide</u> / <u>R80.10 Identity Collector Release Notes</u>).

- 4. After installing the correct version of Java, it is necessary to restart the Identity Collector service as described in "Appendix A".
- 5. Check whether the connectivity is restored.
- 6. Verify that Java ISE extension process is running.

The Java ISE extension is a process that perform the actual communication between the Identity Collector service and the ISE Server.

The Java ISE extension process will not be running, if one of the following occurs:

o The ISE extension debug file does not exists:

#### %WINDIR%\TEMP\ia\_ise\_extension.log

- o The ISE extension debug file exists but there are no recent debug message.
- The *java.exe* process is not running (does not appear in the process list in the Windows Task Manager.

This check could be tricky because if there is another Java application installed on the machine, it will also be seen as *java.exe* in processes list in the Windows Task Manager.

If the Java ISE extension process is not running, and the installed Java version is correct (see bullet #2 above), then try restarting the Identity Collector service as described in "Appendix A".

If the issue persists, then collect these files and open an investigation Task with CFG:

- %WINDIR%\TEMP\ia \*
- C:\ProgramData\CheckPoint\IdentityCollector\\*

#### Notes:

 If none of the conditions above are met, then check the %WINDIR%\TEMP\ia\_ise\_extention.log debug file and try to understand the reason of the failure.

If this debug does not provide the relevant information, then collect these files and open an investigation Task with CFG:

- %WINDIR%\TEMP\ia \*
- C:\ProgramData\CheckPoint\IdentityCollector\\*

## Status of the ISE connection - "Pending administrator approval"

Check if the Identity Collector is actually pending for approval on the ISE Server:

- A. Connect to the *ISE Server* WebUI
- B. Go to the **Administration** tab
- C. Go to the *pxGrid Services* tab

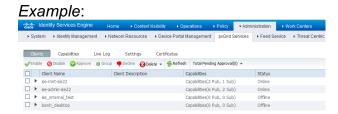

#### Next steps:

- If an Identity Collector entry exists and pending for approval, then approving it should resolve the issue.
- If an Identity Collector entry exists and it is in "online" state, then try deleting the entry and restarting the Identity Collector service as described in "Appendix A".
- If there is no Identity Collector entry in the *pxGrid Services* list, then there is probably an issue with certificates for the *Identity Collector* <=> *ISE Server* trust.

Try to understand the root cause of the issue from:

- Error messages in the Identity Collector Activity Log (go to *Advanced Activity Log*)
- ISE Extension debug file %WINDIR%\TEMP\ia ise extension.log

If the issue persists, then contact *Cisco support*.

# Status of the ISE connection - "Success", but there are no events in the Identity Collector

 Check if you see the call for the onChange function in the ISE extension debug file (%WINDIR%\TEMP\ia\_ise\_extension.log) with the relevant event information from the ISE Server.

The **onChange** function is called whenever an event is received from the ISE Server. The relevant line you should be looking for in the debug file is described in "Appendix B".

2. If you see the relevant **onChange** call in the ISE extension debug file (%WINDIR%\TEMP\ia\_ise\_extension.log), but there are no events in the Identity Collector, then try to understand the reason the event was dropped.

If this debug does not provide the relevant information, then collect these files and open an investigation Task with CFG:

- %WINDIR%\TEMP\ia \*
- C:\ProgramData\CheckPoint\IdentityCollector\\*
- 3. If you do not see the relevant on Change call in the ISE extension debug file (%WINDIR%\TEMP\ia ise extension.log), then the ISE Server does not update the Identity Collector on new events for some reason.

Check whether you see the login event on the ISE Server:

- A. Connect to the *ISE Server* WebUI
- B. Go to the *Operations* tab
- C. Go to the RADIUS tab
- D. Go to the Live Logs section

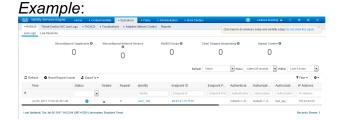

Contact *Cisco support* with all the information.

# **Appendix A**

The Identity Collector runs as Windows service.

If you need to restart it, then follow these steps:

- 1. Go to the **Start** menu **Run...** type **services.msc** and press Enter / click OK
- 2. Stop the Identity Collector service:

Right-click on the *Checkpoint Identity Collector* - click on *Stop* 

3. Start the Identity Collector service:

Right-click on the *Checkpoint Identity Collector* - click on *Start* 

## Example:

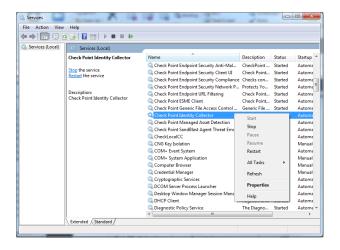

# **Appendix B**

To confirm the event is received in the Identity Collector properly, look for the following lines in the ISE extension debug file (**%WINDIR%\TEMP\ia\_ise\_extension.log**):

Important Note: Verify that the event information contains a username, or machine name (or both), and machine IP address. If an event does not contain both username and machine name (or machine IP address), it will be dropped!